## <span id="page-1-0"></span>**Erste Schritte mit c:geo**

Um c:geo zu nutzen, benötigst du ein Benutzerkonto auf einer Geocaching-Plattform deiner Wahl. c:geo unterstützt derzeit [geocaching.com](https://www.geocaching.com), eine internationale Geocaching-Plattform, sowie Opencaching-Plattformen in diversen Ländern (z.B. [opencaching.de,](https://www.opencaching.de) [opencaching.pl](https://www.opencaching.pl), u.v.m.). Wähle eine Plattform, die du gerne nutzen möchtest, und erstelle avorab auf deren Internetseite ein Nutzerkonto (Basis-Konten sind normalerweise kostenlos). Ohne eine Anmeldung an einer Geocaching-Plattform wird c:geo nicht funktionieren!

## <span id="page-1-1"></span>**Anmeldung bei geocaching.com**

Wenn du c:geo nach der Installationzum ersten Mal startest, siehst du direkt die Dienste-Einstellungen, in denen du deinen Benutzernamen und dein Passwort für die Geocaching-Plattform [Geocaching.com](https://www.geocaching.com) eingeben kannst.

Möchtest du die Dienste-Einstellungen für geocaching.com nach dem ersten Start erneut aufrufen, findest du sie unter:

Menü → Einstellungen → Dienste → geocaching.com

[Klicke nun auf die Schaltfläche](https://cgeo.droescher.eu/_media/de/firststeps_1.png) c:geo autorisieren, wie unten dargestellt:

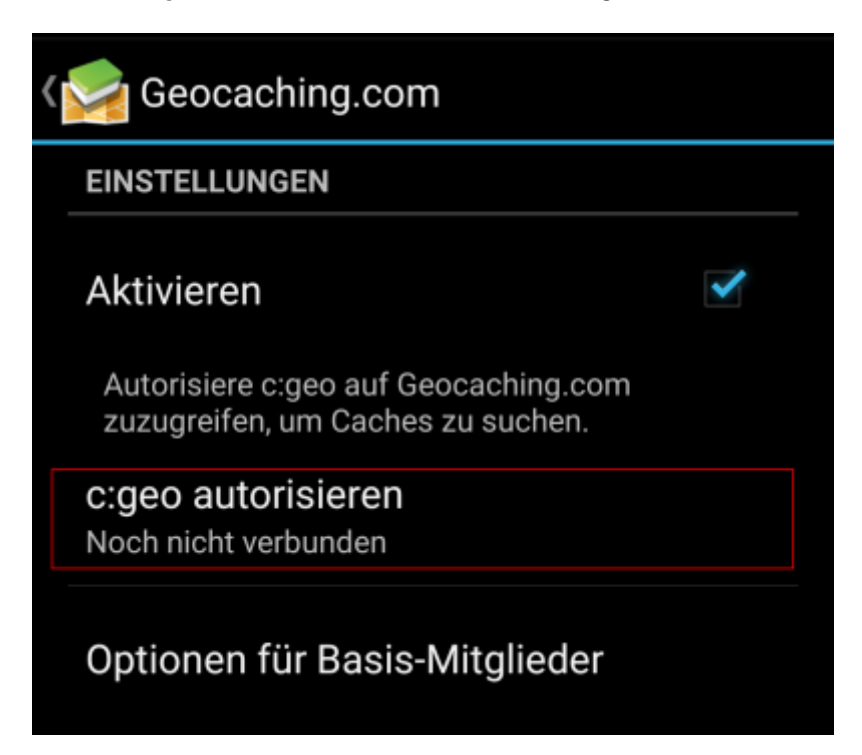

Nach dem Druck auf c:geo autorisieren erscheint ein Fenster, in dem du deinen Benutzernamen und dein Passwort für geocaching.com eingeben und danach auf Authentifizierung überprüfen klicken musst. Wenn du noch kein Nutzerkonto hast, wähle einfach die Schaltfläche Nutzerkonto erstellen um zur Registrierungs-Seite der ausgewählten Geocaching-Plattform zu gelangen.

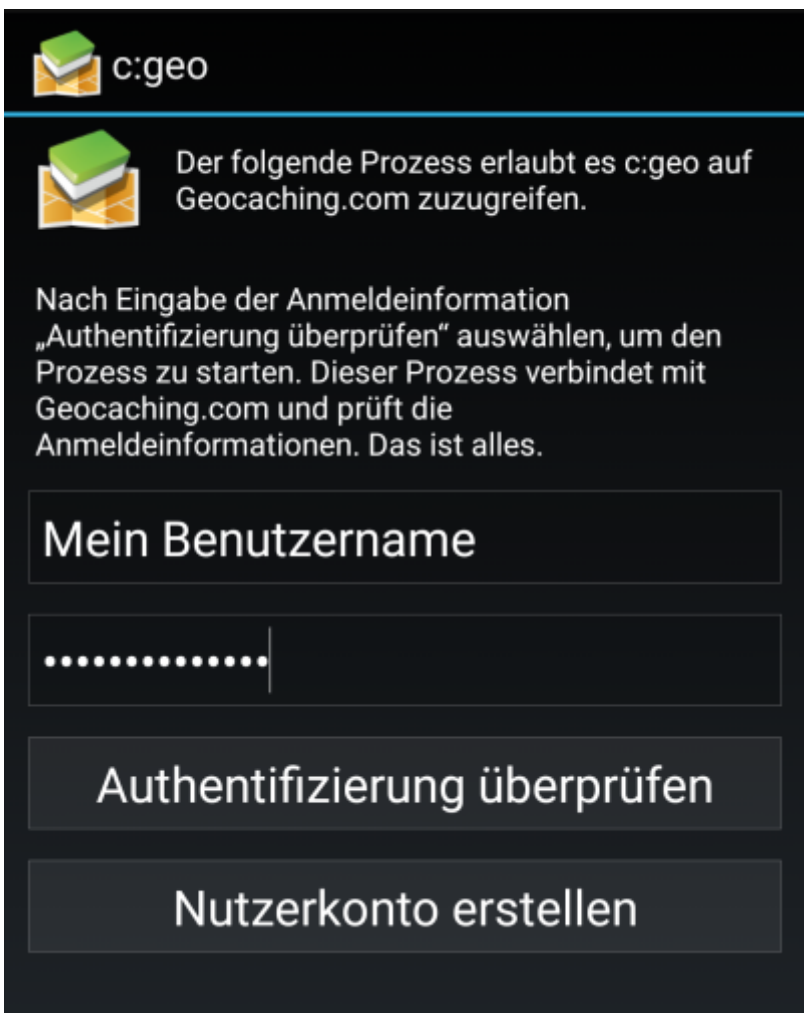

Wenn die Anmeldung erfolgreich abgeschlossen wurde, springt c:geo automatisch eine Ebene zurück und die erfolgreiche Anmeldung ist dort durch deinen Benutzernamen und dein Avatarbild sichtbar:

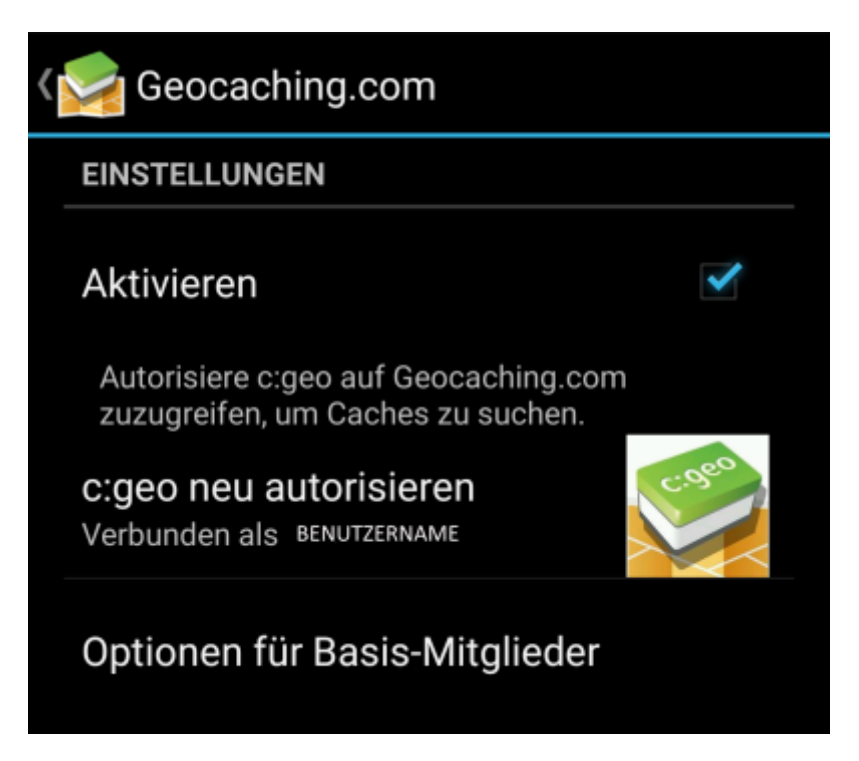

Nachdem du deinen Benutzernamen und Passwort auf diesem Bildschirm eingegeben und bestätigt hast, musst du nur die Zurück-Taste auf deinem Gerät drücken bis du das Hauptmenü von c:geo erreichst. Beim nächsten Start wird c:geo automatisch im Hauptmenü starten.

## <span id="page-3-0"></span>**Anmeldung bei Opencaching**

Möchtest du c:geo mit einem anderen Geocaching-Dienst als geocaching.com verbinden oder die Dienste-Einstellungen später erneut aufrufen, findest du sie unter: Menü → Einstellungen → Dienste

Wähle die Geocaching-Plattform, mit der du dich verbinden möchtest und aktiviere den Dienst im folgenden Fenster durch Klicken der Aktivieren-Box. Danach kannst du die Atorisierung durch Klick auf c:geo autorisieren

Weitere Informationen zu den von c:geo unterstützten Geocaching-Diensten findest du [hier](https://cgeo.droescher.eu/de/settings#dienste).

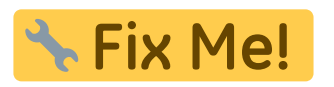

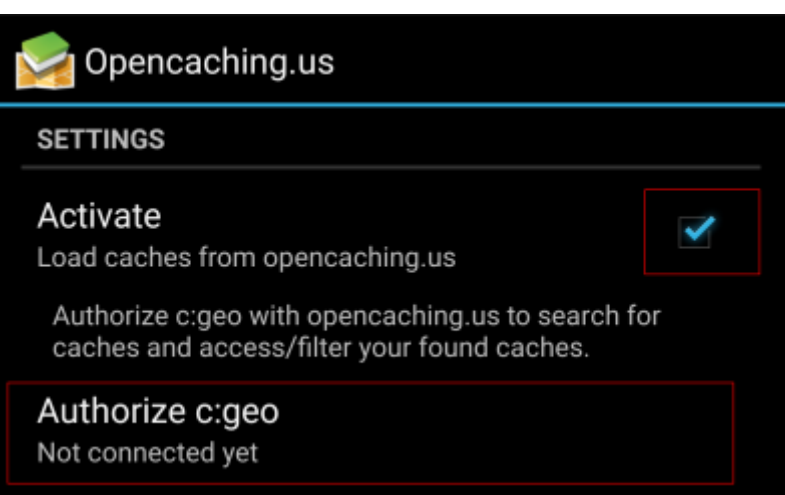

undStarte Autorisierung im nächsten Fenster. Wenn du noch kein Nutzerkonto hast, wähle einfach die Schaltfläche Nutzerkonto erstellen um zur Registrierungs-Seite der ausgewählten Geocaching-Plattform zu gelangen.

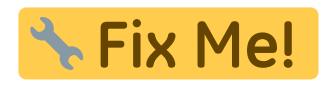

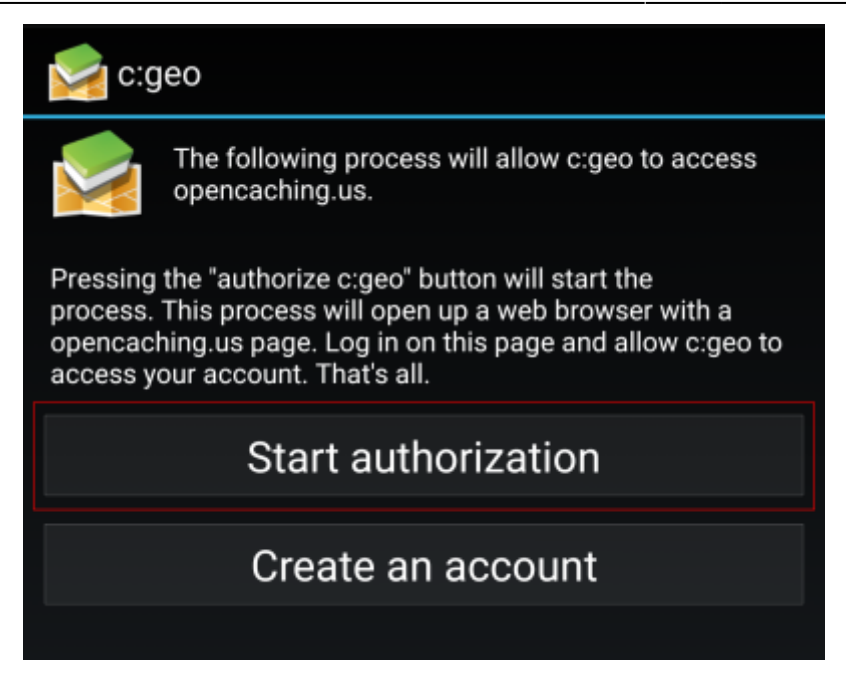

Nun öffnet sich die Webseite der Opencaching-Plattform in deinem Browser. Melde dich auf der Webseite mit deinem Benutzernamen und Kennwort an und stimme - wenn erforderlich - auf der folgenden Seite zu, dass c:geo Zugriff auf dein Nutzerkonto erhält.

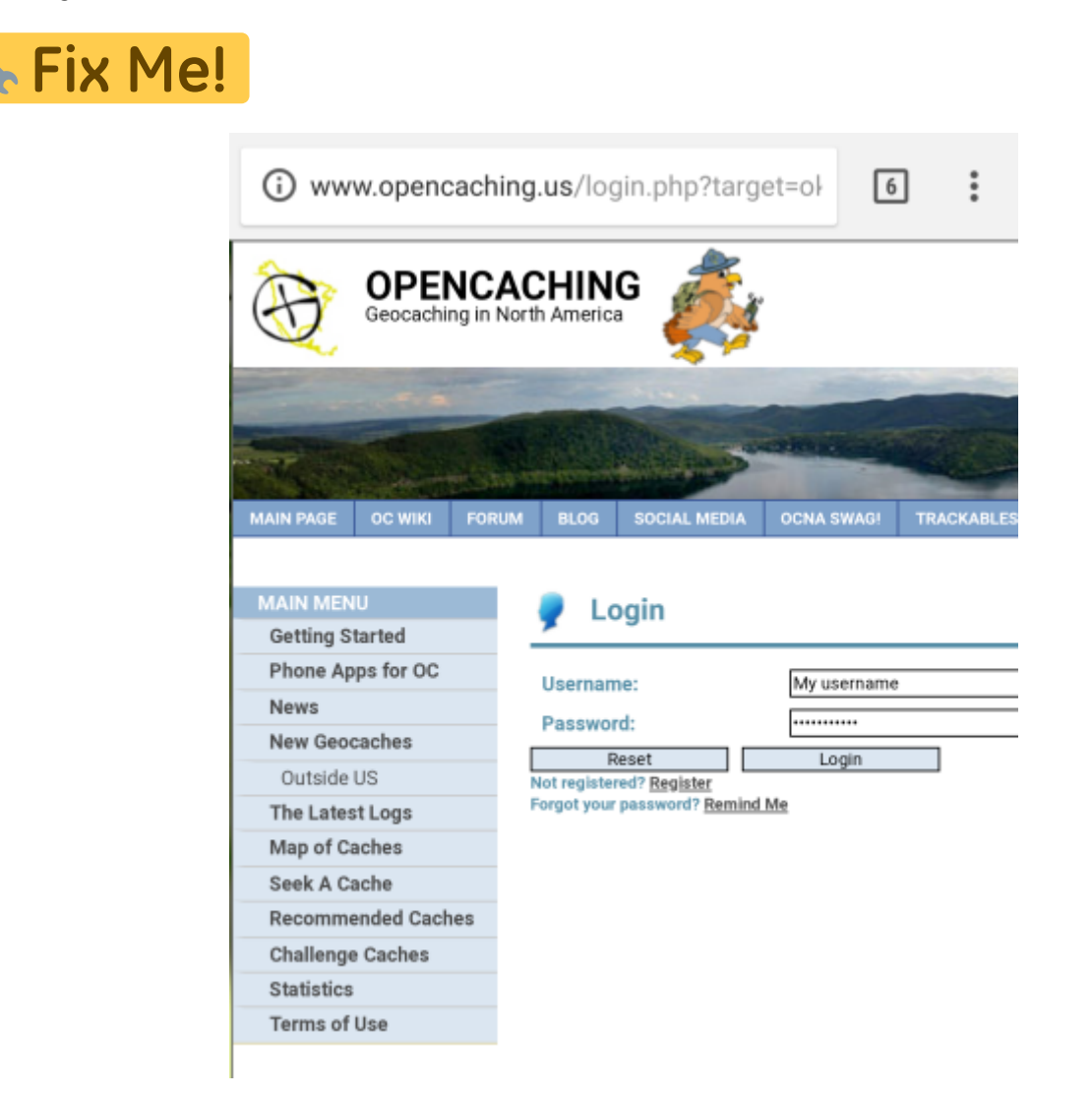

Nach Abschluß der Registrierung sollte sich c:geo wieder öffnen und die erfolgreiche Registrierung mitteilen:

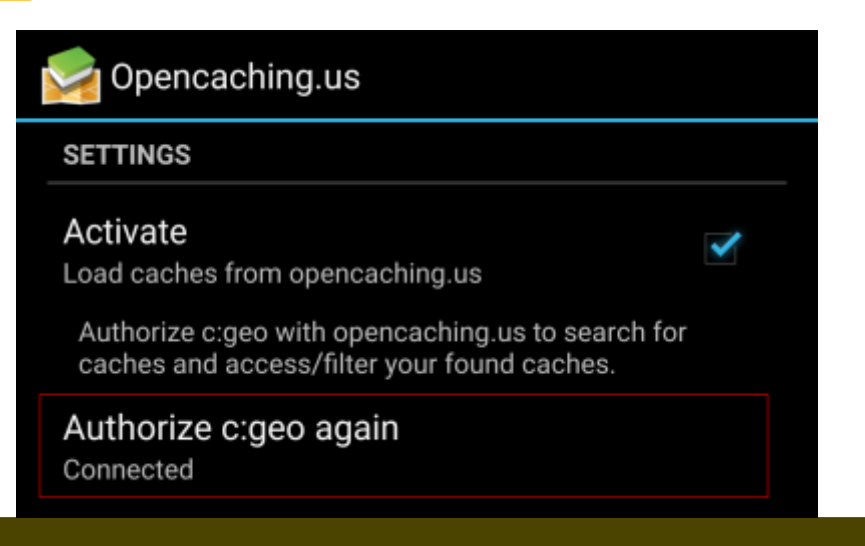

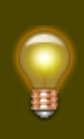

Erhälst du eine Fehlermeldung oder findet keine automatische Rückkehr zu c:geo statt, versuche bitte einen anderen Browser zu verwenden um die Anmeldung vorzunehmen. Achte auch darauf, dass Datum und Uhrzeit auf deinem Handy korrekt eingestellt ist.